## CISIONDOINE!

### **SmartSearch**

The **SmartSearch** is used if you know the name of the **Contact** or **Outlet** you are looking for, and can also be used to search for **Opportunities** (forward features) and **Saved Lists**.

First you need to tell **CisionPoint** which of the four available options you wish to search for by clicking the icon to the left of the **SmartSearch** entry panel:

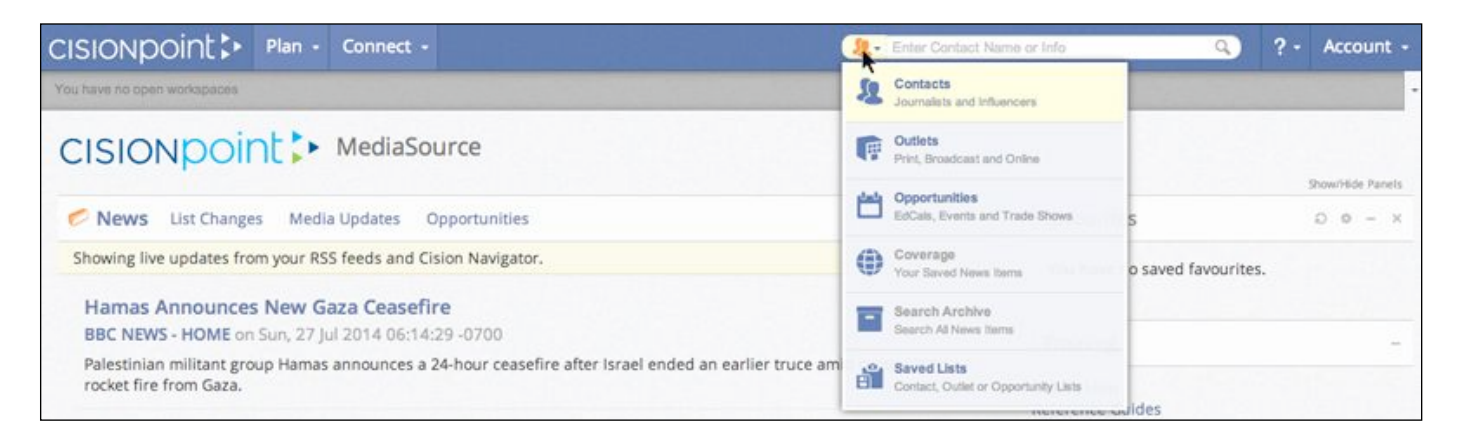

#### Contact Search

Select **Contacts** to search for a named journalist or influencer, and enter their name in the panel to the right. You can enter contact names as **Firstname Surname** or **Surname, Firstname**. Matches from the database will automatically start to appear as you type:

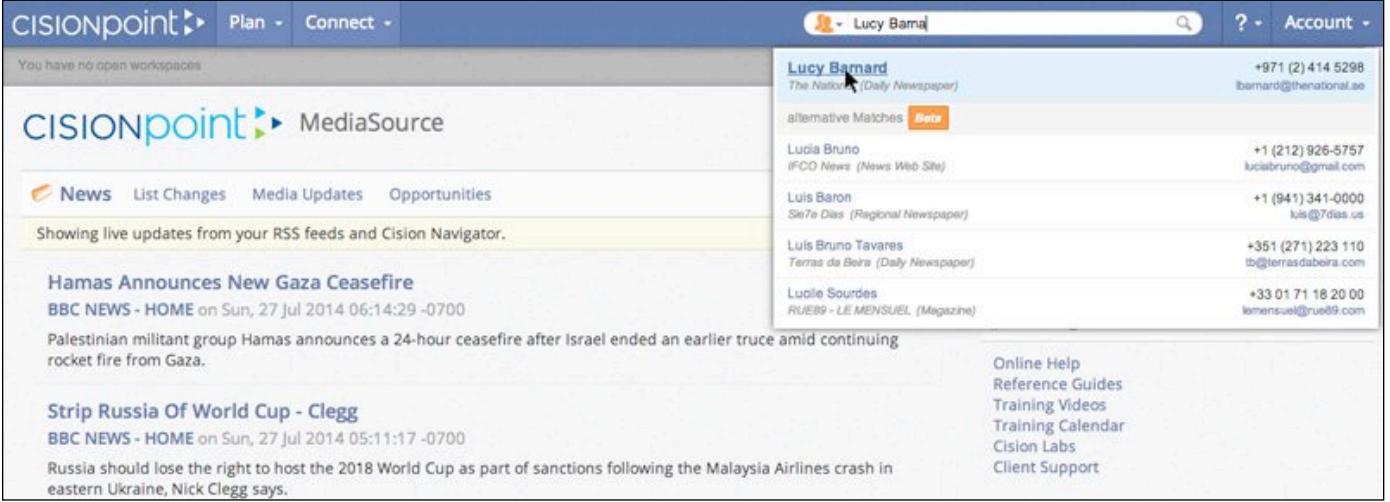

Use the telephone number to call the **Contact**, click on their hyperlinked email address to send them an email, or click on the person's name to open their record card and view their full details.

**Alternative Matches** of similar names also display, which is useful if you have spelled a person's name slightly differently from how their name appears in **CisionPoint**.

Note: You can also click on the magnifying glass icon on the right of the entry panel to run a full **Contact Search** for the text you have entered.

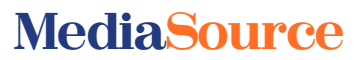

### CISION point :

#### Outlet Search

Select **Outlets** to search for an outlet by name:

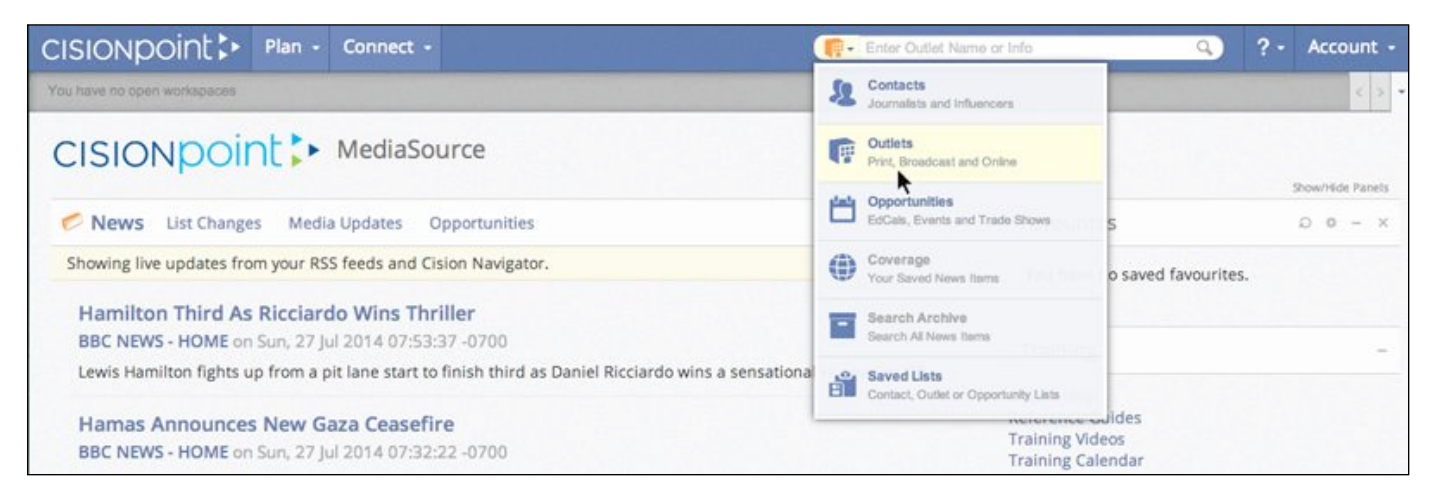

Enter the name of the **Outlet** you are looking for in the panel to the right of the selector and matches from the database will automatically start to appear as you type:

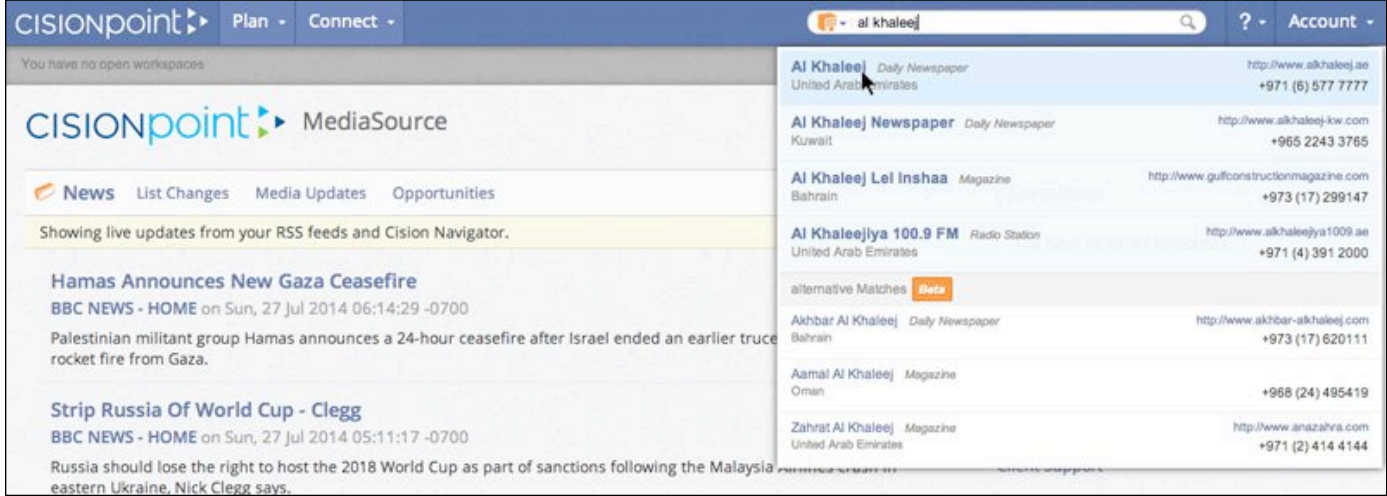

Use the telephone number to call the **Outlet**, click on its hyperlinked URL to open its website, or click on the outlet's name to open its record card and view its details in full.

Note: You can also click on the magnifying glass icon on the right of the entry panel to run a full **Outlet Search** for the text you have entered.

### **MediaSource**

## CISIONpoint :

#### Opportunity Search

Select **Opportunities** to perform a 'free text' search within the written descriptions of editorial opportunities and forward features:

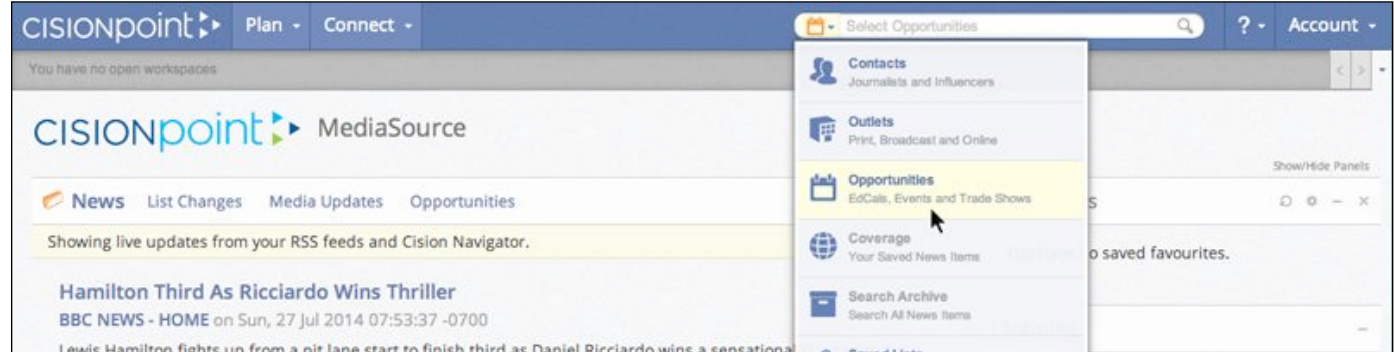

Enter a word or phrase to search for - include quotation marks to search for a whole phrase (e.g. "budget airlines") and click on the magnifying glass icon to the right of the entry panel to run your search:

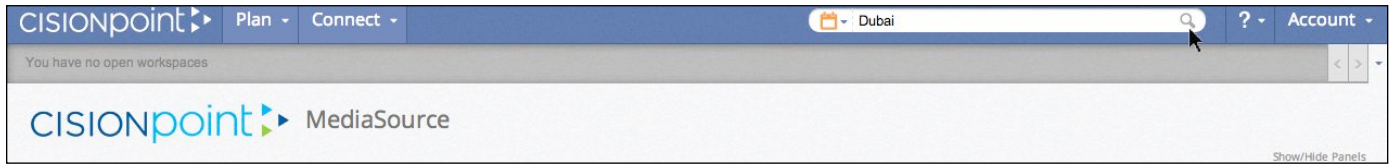

Your **Search Results** will display in a new **Workspace**:

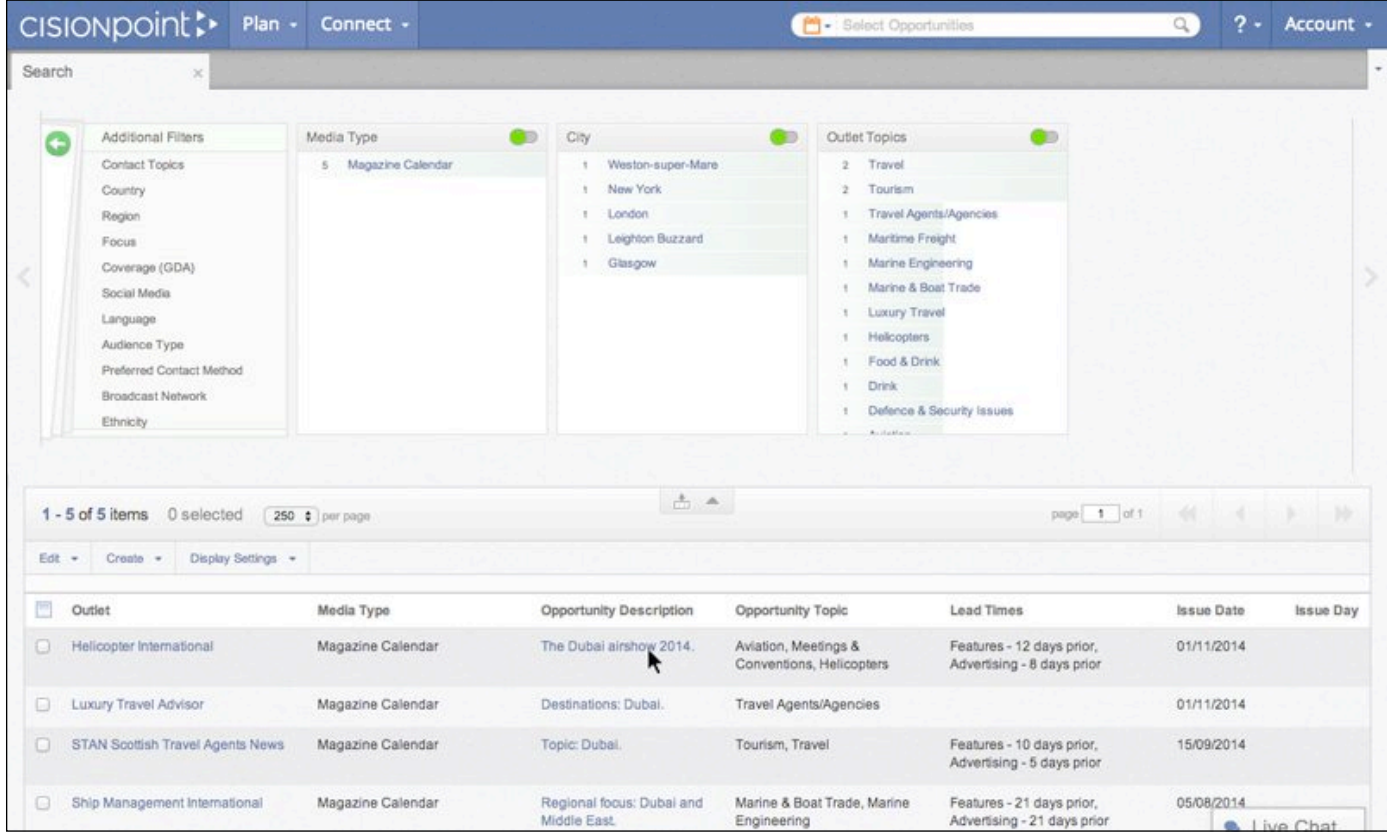

Note: You can also search for **Opportunities** from the main **Search** screen using **Topics** and geographical locations.

### **MediaSource**

# CISIONpoint :

### List Search

Select **Saved Lists** to search for lists you have previously created and saved:

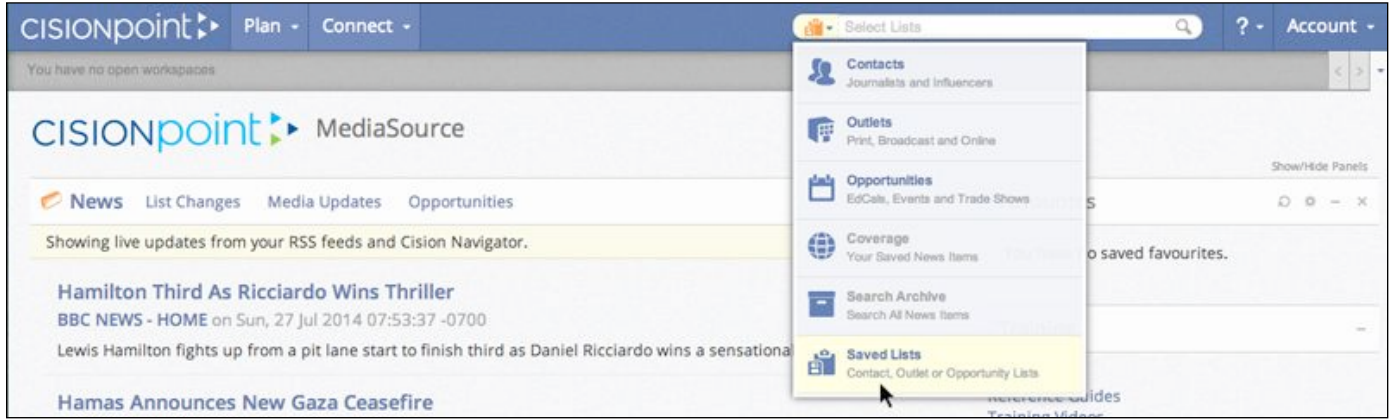

Enter the name (or part of the name) of the **Saved List** you are looking for in the panel and click on the magnifying glass icon to the right of the entry panel to run your search:

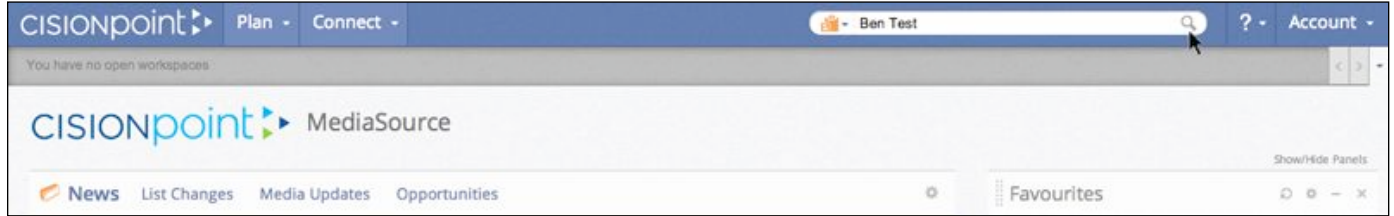

Your **Search Results** will display in a new **Workspace**:

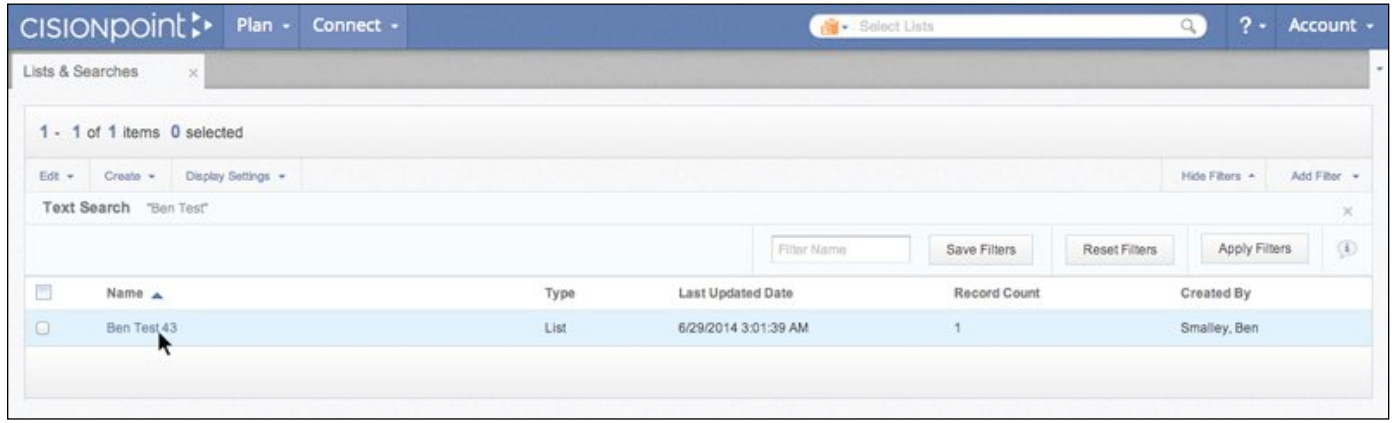

Note: You can also access your **Saved Lists** by selecting **Lists and Searches** from the **Plan** menu.

### **MediaSource**